# パソコンスキル認定テスト

【Word 上級】サンプル問題 解答方法

東京成徳大学

基礎・教養教育センター

### 試験前に実施

以下の作業は試験開始前に実施します。

- 入力前に以下のページ設定をしなさい。
	- ➢ 余白の設定: 上 20mm、下 20mm、左 30mm、右 30mm
	- ➢ 文字数設定: 40 字
	- ➢ 行数の設定: 40 行
- ⚫ 標準フォントは明朝体、10.5 ポイントとする。

#### ページ設定

「フォントの設定」「余白の設定」「文字数・行数の設定」を行います。

(1) [レイアウト] タブ→ [ページ設定] グループにある <sup>[5]</sup> アイコンをクリックします。

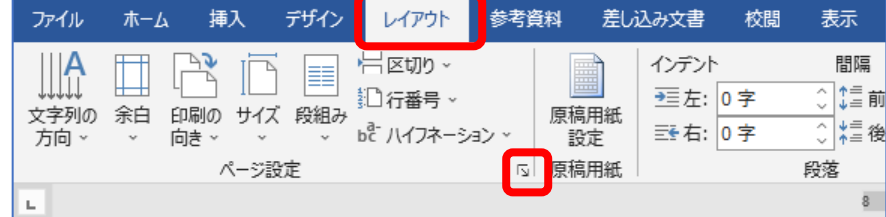

⇒ [ページ設定] ダイアログボックスが表示されます。

(2) [文字数と行数]タブの[フォントの設定]をクリックします。

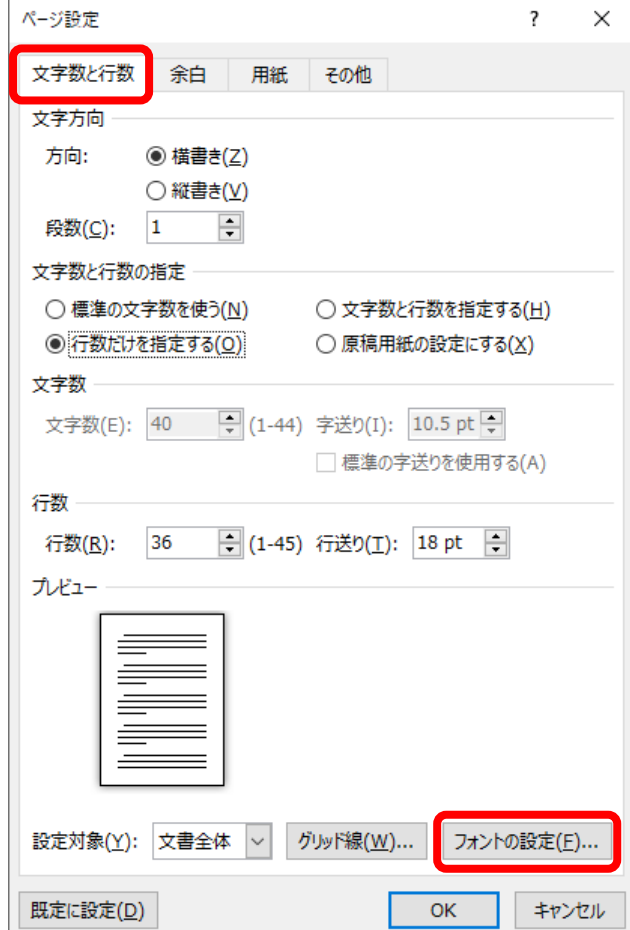

(3) [フォント]タブの[日本語用のフォント]欄を MS 明朝 に、[英数字用のフォント]欄を (日本語用と同じフォント) に設定して、[OK]ボタンをクリックします。

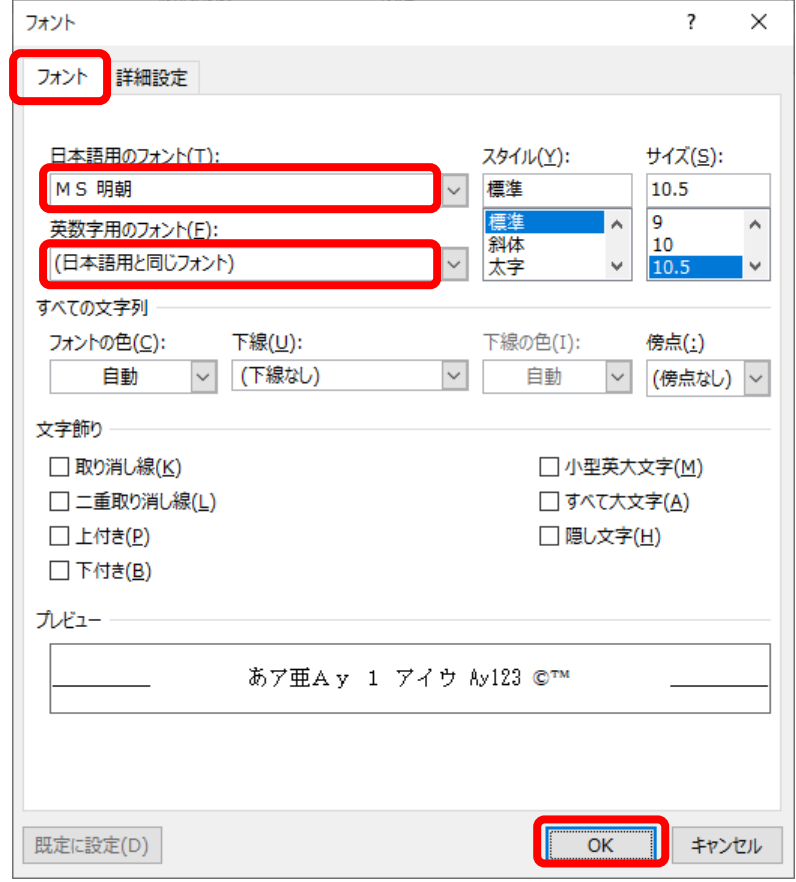

(4) [余白]タブをクリックして、上・下・左・右の余白をそれぞれ 20 mm・20 mm・30 mm・30 mm に します。

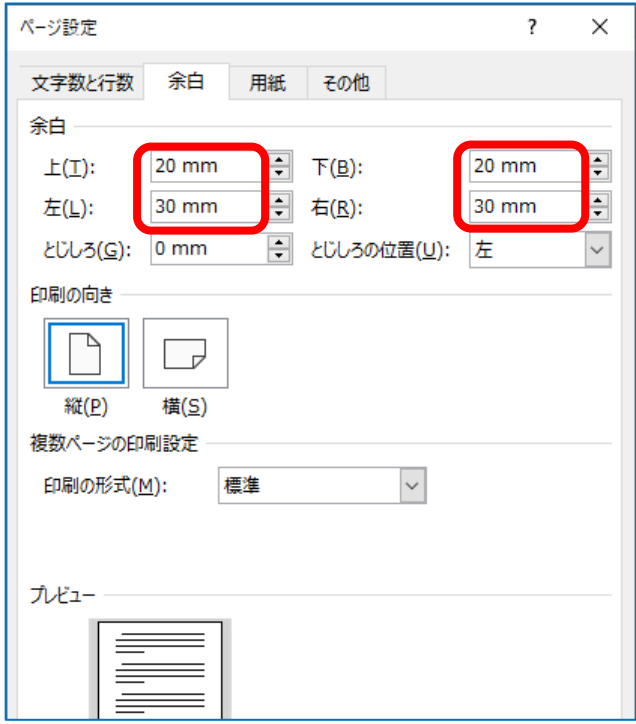

(5) [文字数と行数]タブをクリックして、[文字数と行数を指定する]にチェックを入れた後、 [文字数]を 40、[行数]を 40 にして [OK] ボタンをクリックします。

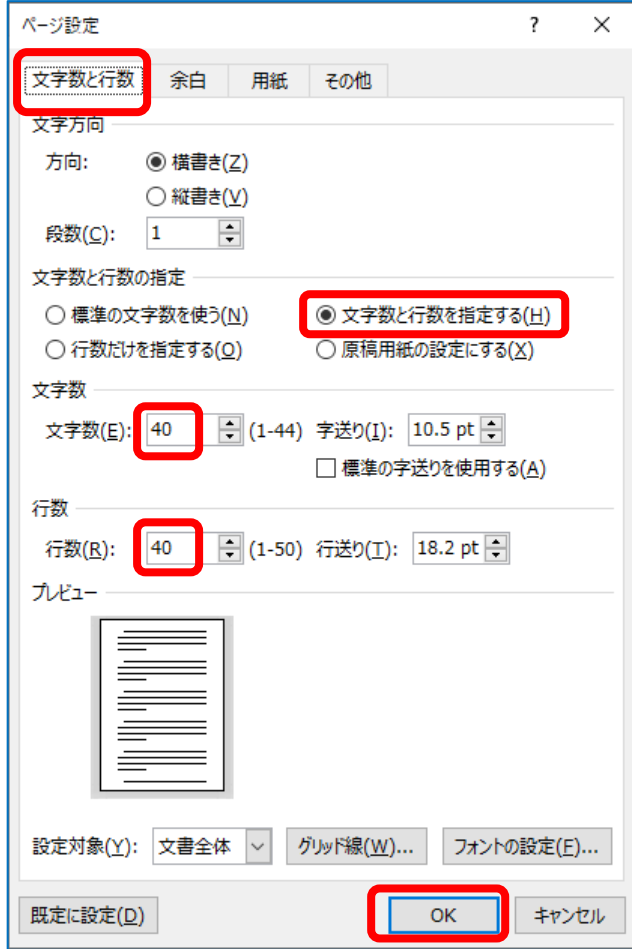

■ オプションの設定

上記の設定のみでは 1 行が 40 文字にならないことがあるため、次の設定もします。

- (1) [ファイル] タブ→ [オプション] をクリックします。
	- ⇒ [Word のオプション] ダイアログボックスが表示されます。
- (2) [文字体裁]をクリックします。
- (3) [カーニング]を「半角英字のみ」、[文字間隔の調整]を「間隔を詰めない」に設定して[OK] ボタンをクリックします。

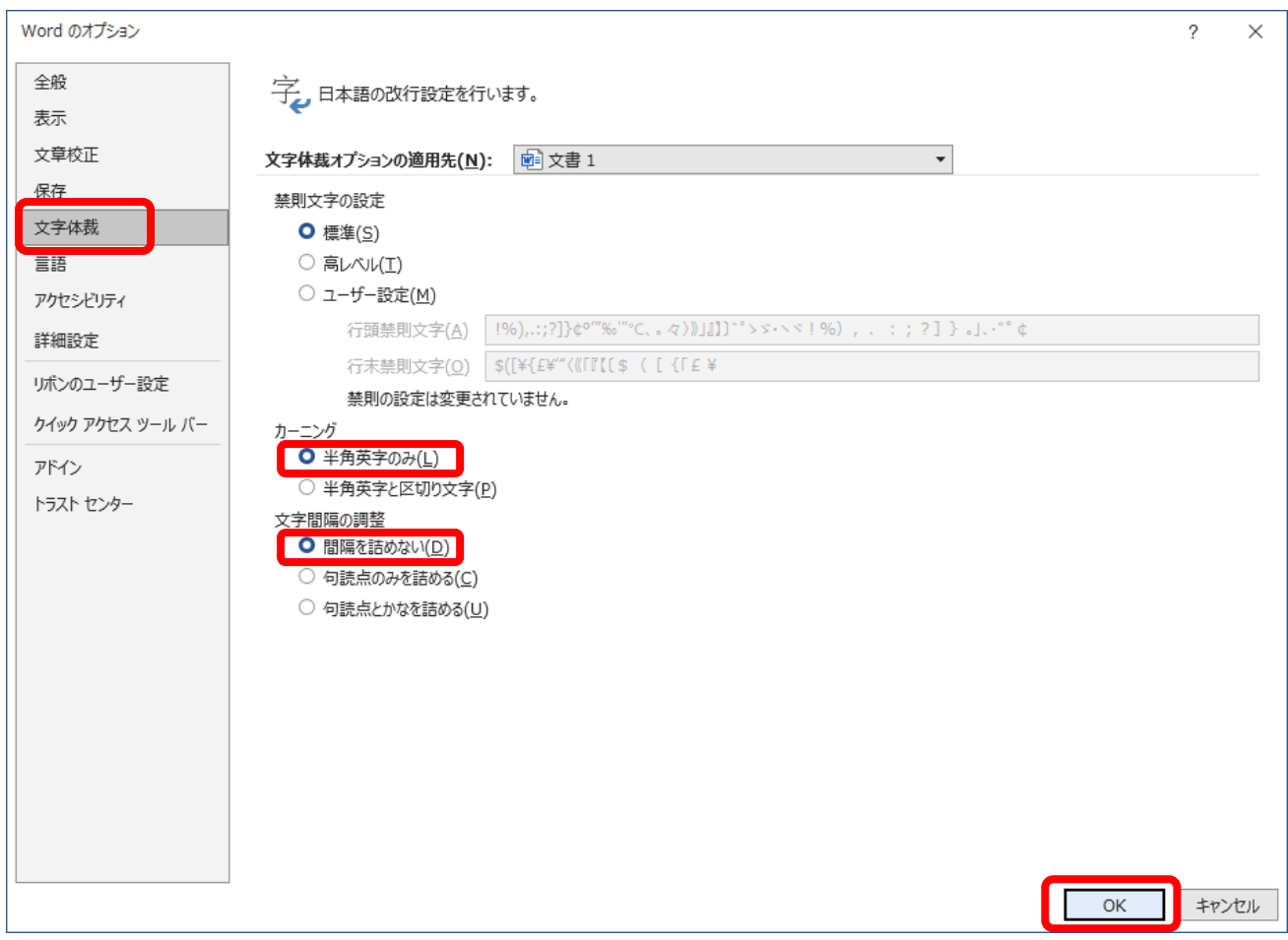

### サンプル問題

#### <問題>

- Word を使って次ページのような文書を作成しなさい。
- 入力前に以下のページ設定をしなさい。
	- ➢ 余白の設定: 上 20mm、下 20mm、左 30mm、右 30mm
	- ➢ 文字数設定: 40 字
	- ▶ 行数の設定: 40行
- 標準フォントは MS 明朝、10.5 ポイント、黒色とする。
- フォントの種類やサイズ、文字の配置などは以下の通りとする。
	- A) 1 行目の "だれでもできるエコライフ"は丸ゴシック、24 ポイント、中央揃え、青色とする。
	- B) 2 行目から 11 行目の"エコライフとは、··· 始めませんか。"は2段組の設定とする。
	- C) 下矢印図形内の"エコライフのすすめ[二酸化炭素の削減]"はゴシック体、12 ポイント、中央揃 えとする。
	- D) 行頭が☆で始まる 5 行はいずれも、12 ポイント、太字、青色とする。
	- E) 右側の図形内の"6月5日は···環境月間"はポップ体、14 ポイント、中央揃えとする。
	- F) 表の右側の円グラフは、表内のデータ(合計の値を除く)を基に作成する。 グラフタイトルは"家庭からの二酸化炭素排出割合"とする。 円グラフの内側や外側にパーセントの数値を表示し、凡例も表示すること(配置は自由)。 グラフ内の文字の大きさやフォントの種類は問わない。ただし、文字が読める状態にすること。
- 全てを1ページに収めること。
- 保存ファイル名は Word 上級-学籍番号.docx としなさい。

## だれでもできるエコライフ

エコライフとは、日常生活の中で、省資源 や省エネルギーに取り組むことで、地球に 優しい生活を身に付けていこうというもの です。暮らしのちょっとした無駄が二酸化 炭素の排出を増やしています。この二酸化 炭素を含む温室効果ガスは、海面上昇や異 常気象、生態系の破壊など、深刻な環境問題 を引き起こす、地球温暖化の原因のひとつ となっています。

わたしたち一人一人が、できることから コツコツと節約に取り組み、省エネやごみ の減量などを実践することによって、地球 温暖化現象を少しでも緩和することができ ます。エコライフは、生活を見直すよい機会 となります。暮らしの中でいろいろなアイ デアを出し合い、あなたとあなたの大切な 人たちのために、地球の未来のために、今か ら「エコライフ」を始めませんか。

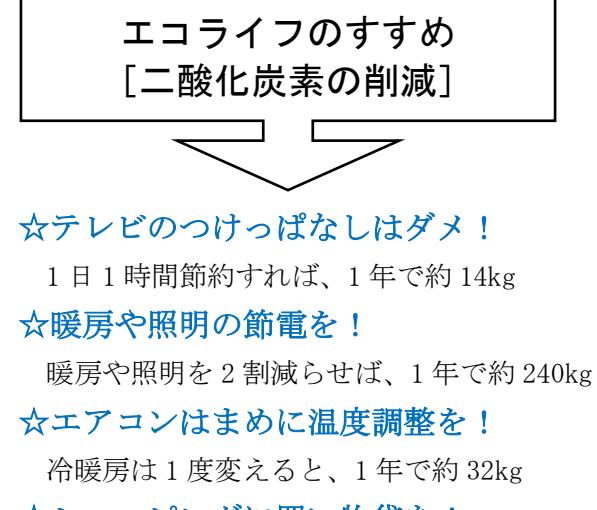

#### ☆ショッピングに買い物袋を!

トレーやラップを減らせば、1 年で約 60kg

#### ☆お風呂の残り湯は洗濯水に再利用!

毎日コツコツ節約すれば、1 年で約 18kg

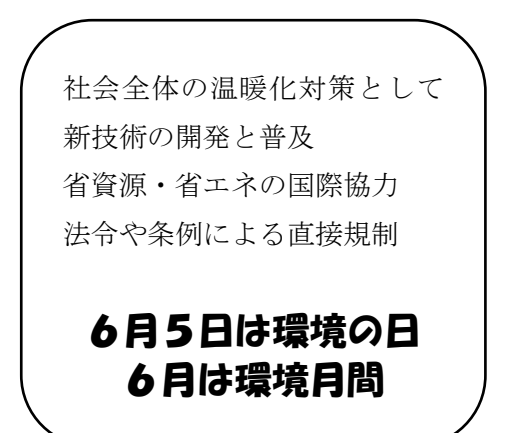

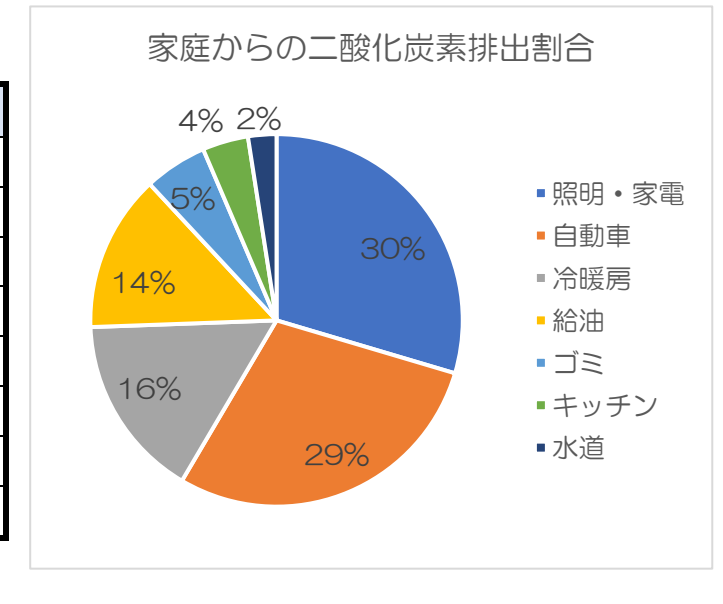

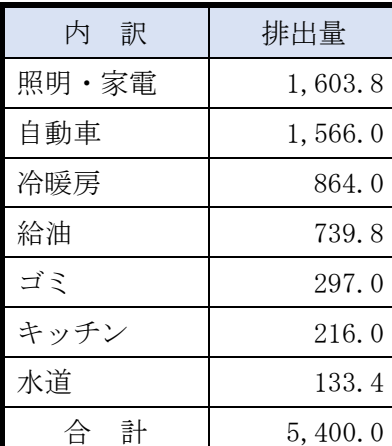

二酸化炭素排出量

※世帯:kg/年

## Word 上級 解答方法 (試験時間: 30 分)

#### 文字入力と書式設定

下図のように文章を入力します。

#### だれでもできるエコライフe

エコライフとは、日常生活の中で、省資源や省エネルギーに取り組むことで、地球に優 しい生活を身に付けていこうというものです。暮らしのちょっとした無駄が二酸化炭素の 排出を増やしています。この二酸化炭素を含む温室効果ガスは、海面上昇や異常気象、生 態系の破壊など、深刻な環境問題を引き起こす、地球温暖化の原因のひとつとなっていま す。↩

わたしたち一人一人が、できることからコツコツと節約に取り組み、省エネやごみの減 量などを実践することによって、地球温暖化現象を少しでも緩和することができます。エ コライフは、生活を見直すよい機会となります。暮らしの中でいろいろなアイデアを出し 合い、あなたとあなたの大切な人たちのために、地球の未来のために、今から「エコライ フ」を始めませんか。↩

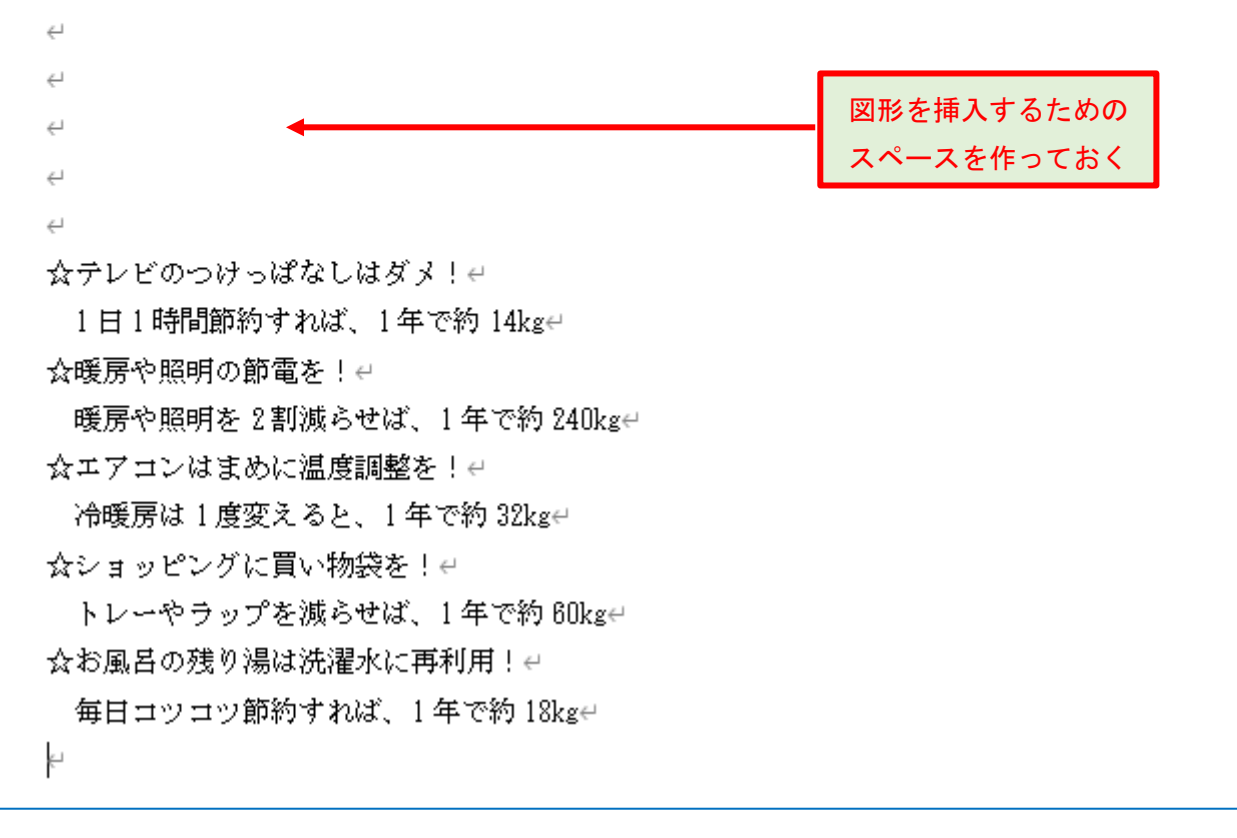

A) 1 行目 "だれでもできるエコライフ"は丸ゴシック、24 ポイント、中央揃え、斜体、青色とする。

(1) 「ホーム] タブ→「フォント] グループを利用して、「だれでもできるエコライフ」のフォントの 種類を丸ゴシック (例えば HG 丸ゴ ックM-PRO)、フォントサイズを 24 ポイントに設定し、斜体の設 定をします。

また、[ホーム] タブ→ [段落] グループを利用して、[中央揃え] ボタンで中央揃えにします。

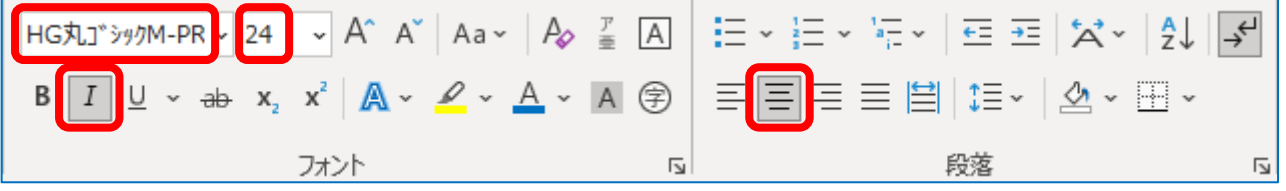

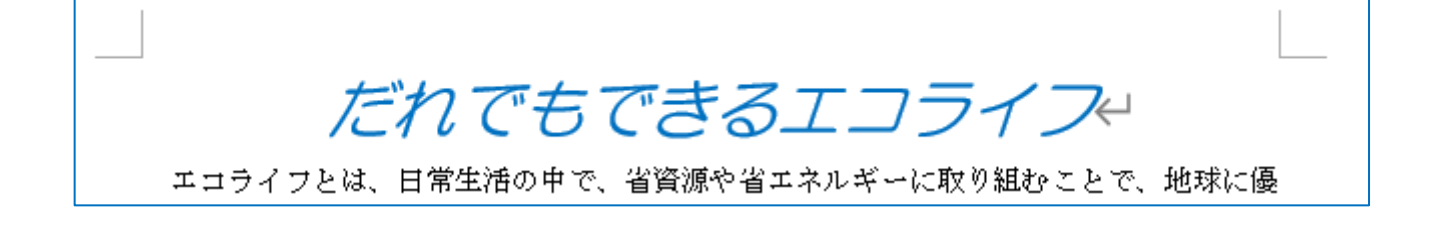

B) 2 行目から 11 行目の"エコライフとは、···始めませんか。"は2段組の設定とする。

Ù. (1) 2 行目から 11 行目"エコライフとは、・・・始めませんか。"の範囲を選択状態にします。 [レイアウト] タブ→ [ページ設定] グループにある [段組み] → [2段] を選択します。 ⇒ 下図のように2段組みになりました。

## だれでもできるエコライフピニ

エコライフとは、日常生活の中で、省資 源や省エネルギーに取り組むことで、地球 に優しい生活を身に付けていこうというも のです。暮らしのちょっとした無駄が二酸 化炭素の排出を増やしています。この二酸 化炭素を含か温室効果ガスは、海面上昇や 異常気象、生態系の破壊など、深刻な環境 問題を引き起こす、地球温暖化の原因のひ とつとなっています。↩

- わたしたち一人一人が、できることから コツコツと節約に取り組み、省エネやごみ の減量などを実践することによって、地球 温暖化現象を少しでも緩和することができ ます。エコライフは、生活を見直すよい機 会となります。暮らしの申でいろいろなア イデアを出し合い、あなたとあなたの大切 な人たちのために、地球の未来のために、 今から「エコライフ」を始めませんか。↩…

 $\hookleftarrow$ 

 $\mathcal{L}$ 

図形の挿入

- C) 下矢印図形内の"エコライフのすすめ[二酸化炭素の削減]"はゴシック体、12 ポイント、中央揃 えとする。
- (1) [挿入] タブ→ [図] グループにある [図形] アイコンをクリックして、[ブロック矢印] の中か ら[吹き出し:下矢印]アイコンをクリックします。

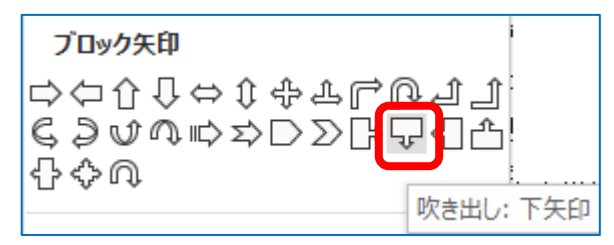

(2) 図形を挿入する場所でドラッグして図形を作成します。

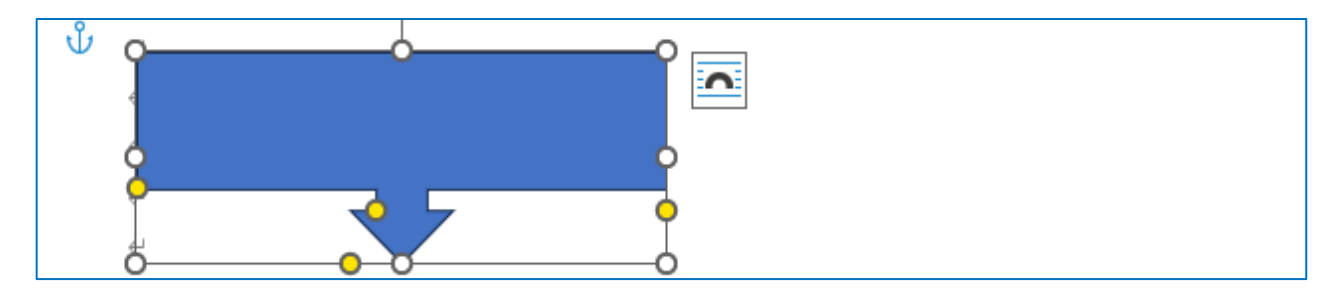

(3) 図形の色を変更するために、[描画ツール]→ [図形の書式] タブ→ [図形のスタイル] グループ

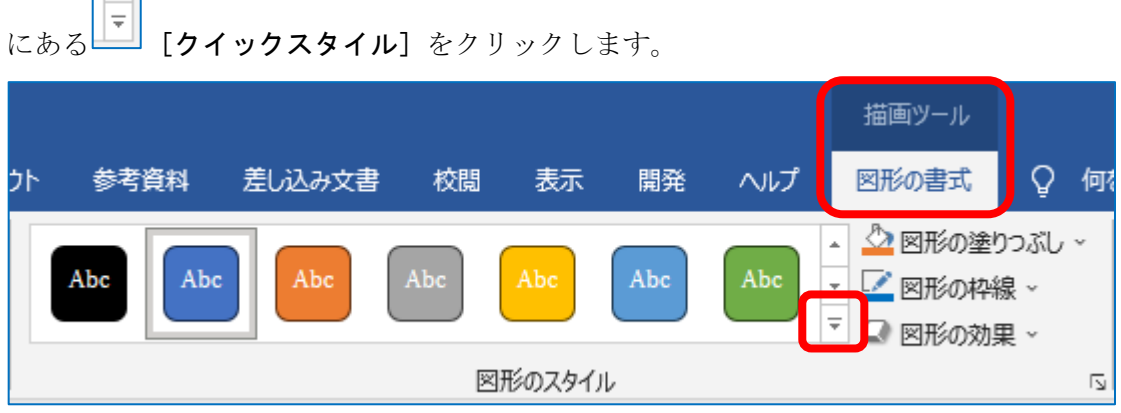

(4) 表示された [テーマスタイル]の中から「文字色:黒」「塗りつぶし:白」「枠線:黒」のスタイル をクリックします。

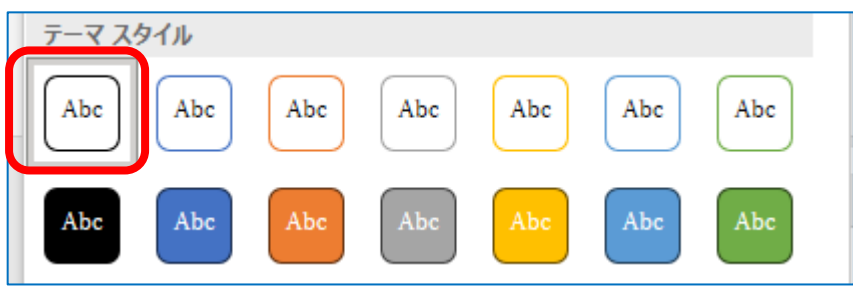

(5) 図形内に文字を入力したあと、ゴシック体(例えば、MS ゴシック)、12 ポイント、中央揃えにしま す。

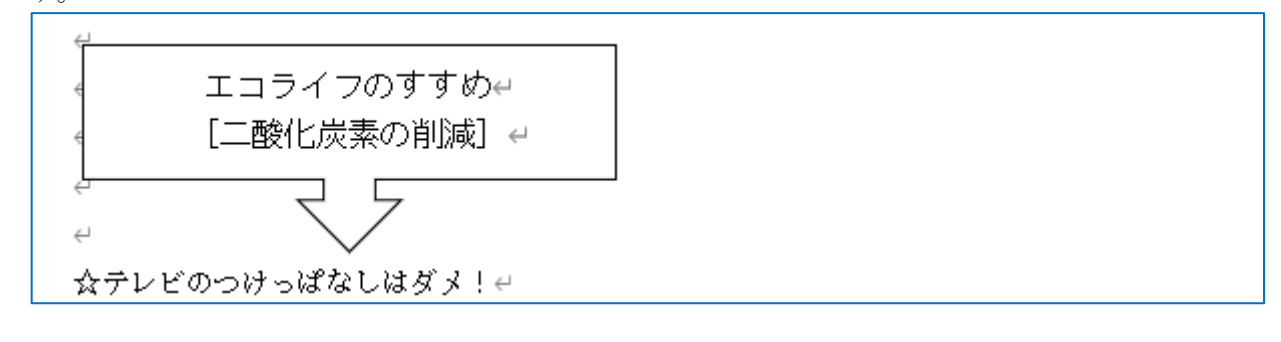

D) 行頭が☆で始まる 5 行はいずれも、12 ポイント、太字、青色とする。

⚫ (1) [ホーム] タブ→ [フォント] グループを利用して、行頭が☆で始まる 5 行の文に対して、フォン トサイズを12ポイント、太字、青色の設定をします。

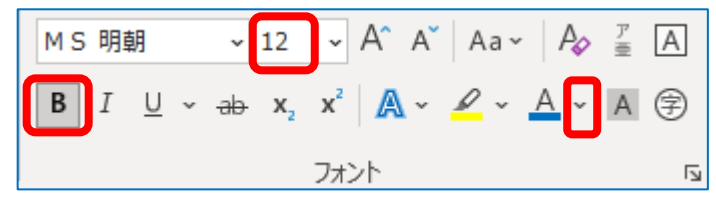

E) 右側の図形内の "6月5日は···環境月間"はポップ体、14 ポイント、中央揃えとする。

(1) [挿入] タブ→ [図] グループにある [図形] アイコンをクリックして、[四角形] の中から [四 角形:角を丸くする]アイコンをクリックします。

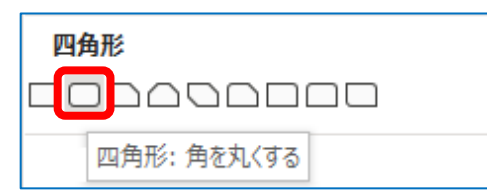

- (2) 図形を挿入する場所でドラッグして図形を作成します。
- (3) 図形のスタイルを「文字色:黒」「塗りつぶし:白」「枠線:黒」にします。
- (4) 図形内に文字を入力します。"6 月 5 日は・・・環境月間"はポップ体(例えば、HG 創英角ポップ 体)、14 ポイント、中央揃えに設定します。

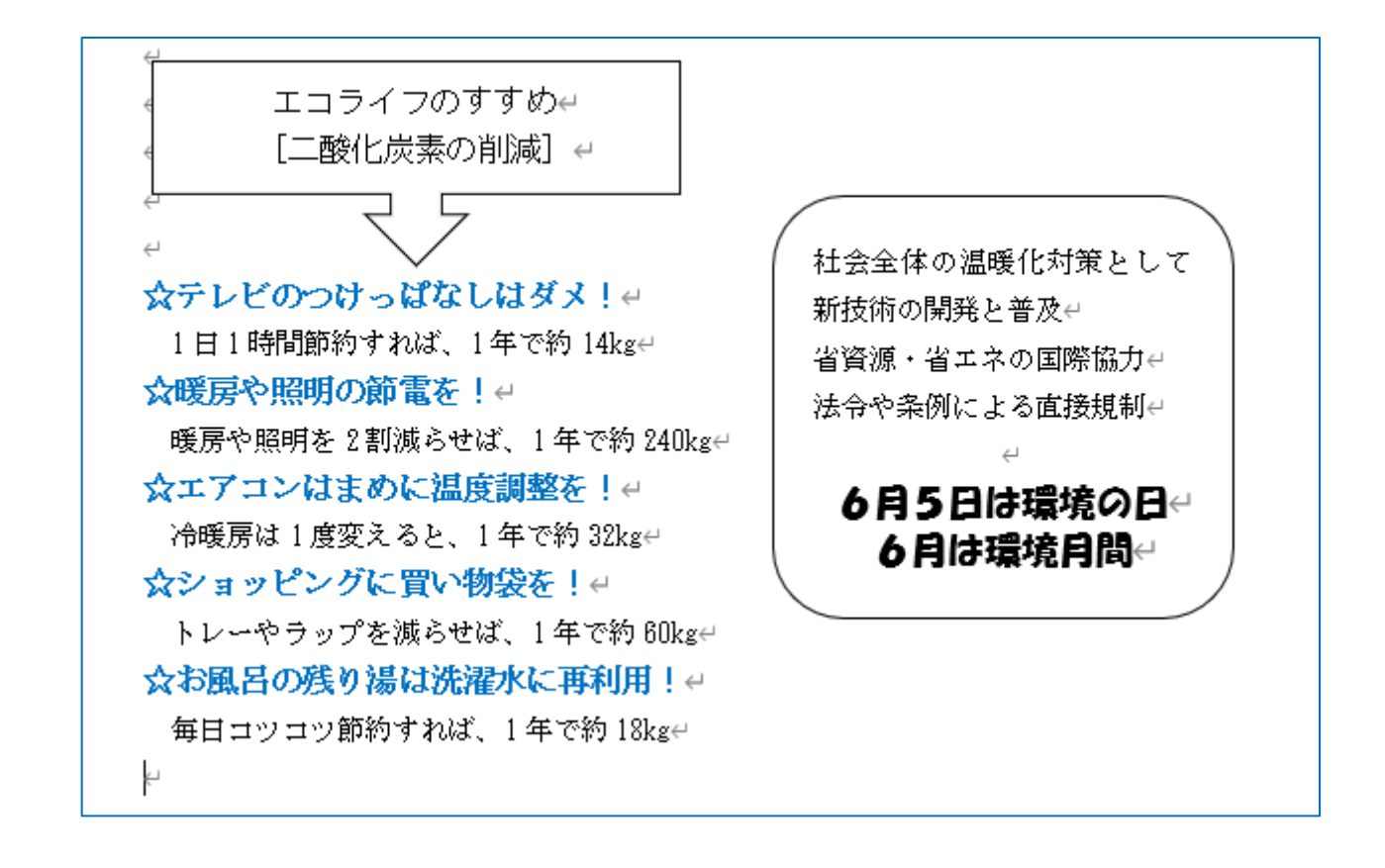

#### 表の作成

- (1) 表の上のタイトル「二酸化炭素排出量」を入力します。
- (2) 表を挿入する場所でクリックし、[挿入] タブ→ [表] グループから、[表] → [表の挿入] を選択 します。

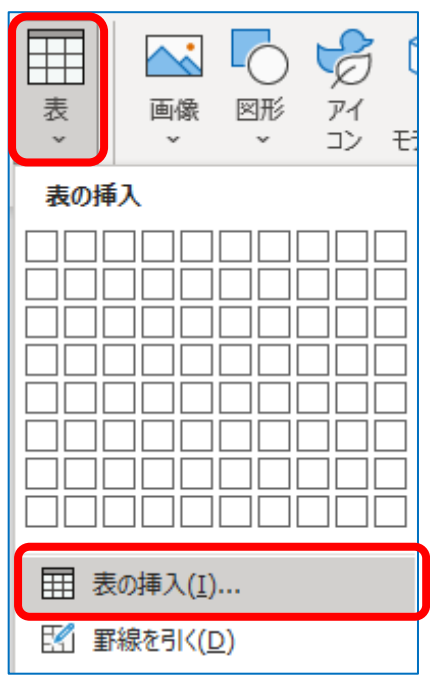

(3) 表のサイズにおいて、列数を 2、行数を 9 に設定して [OK] ボタンをクリックします。

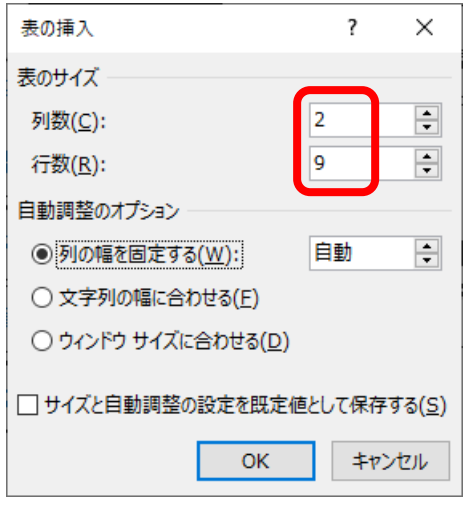

(4) 表のセル内に文字や数字を入力します。

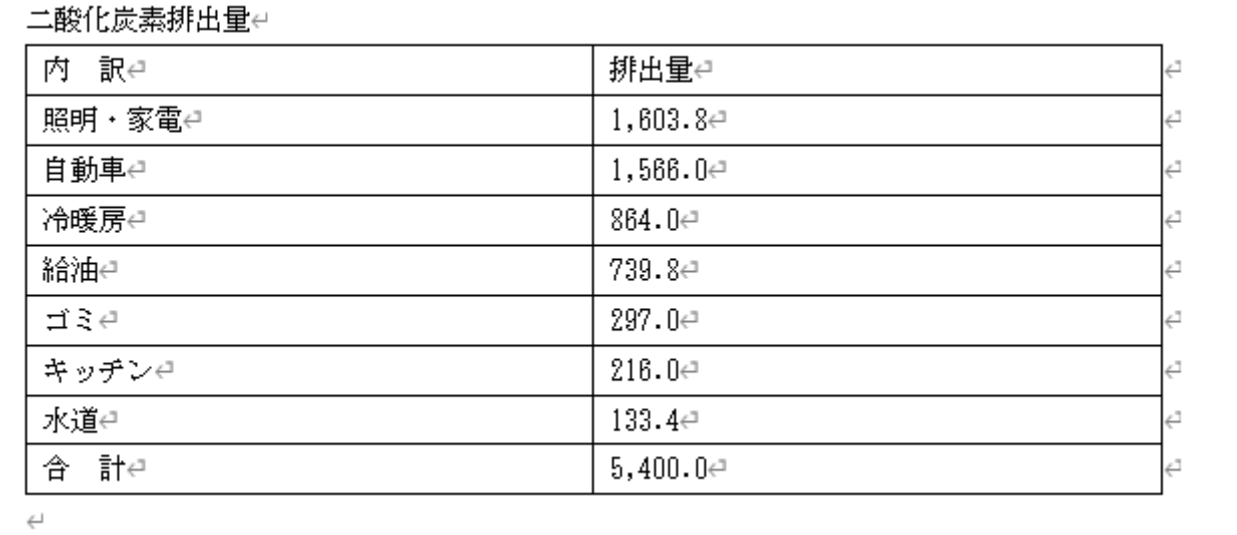

(5) 表の縦線にマウスポインタを合わせ、ドラッグして表の縦線の位置を下図のように修正します。

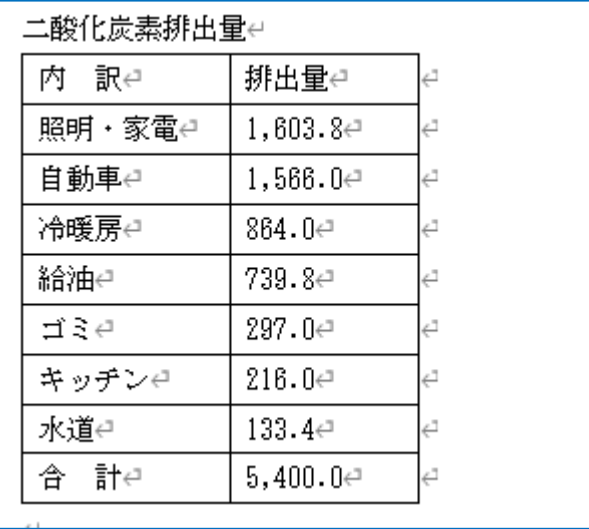

(6) [表ツール]→[レイアウト]タブ→[配置]グループを利用して、セル内の文字の配置を修正し ます。

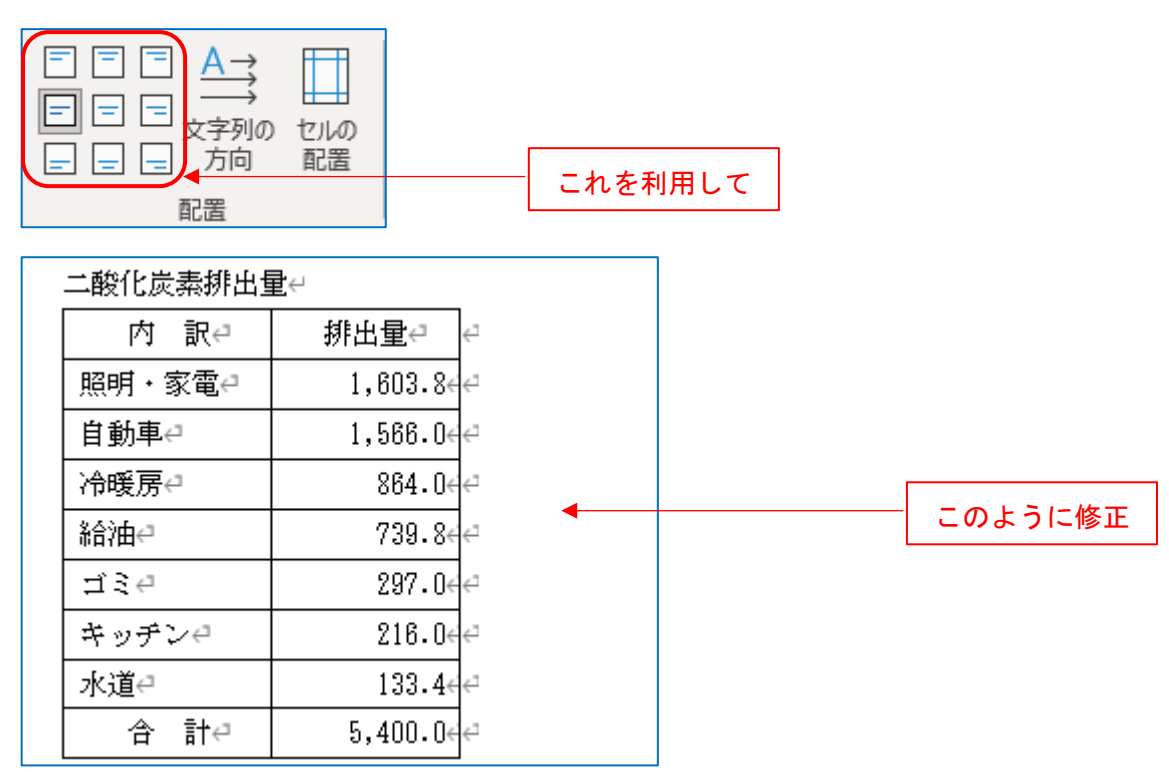

(7) 表の1行目のセル全体を選択状態にしておきます。

[表ツール]→ [デザイン] タブ→ [飾り枠] グループを利用して、[ペンの太さ] を 2.25 pt に します。

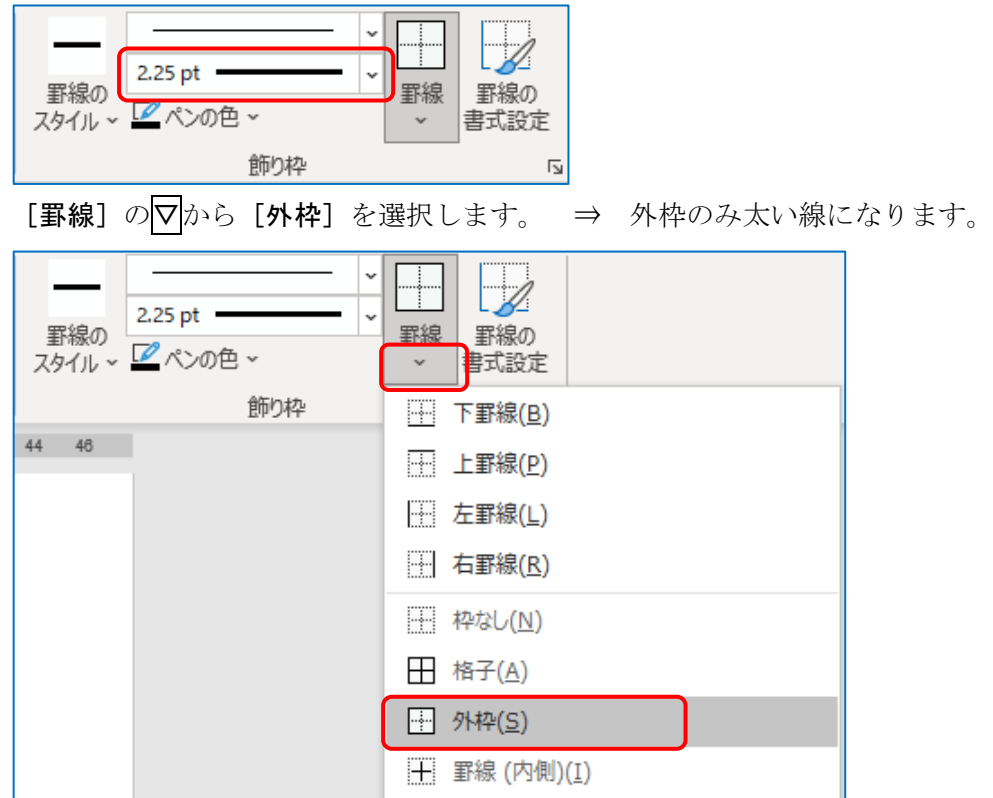

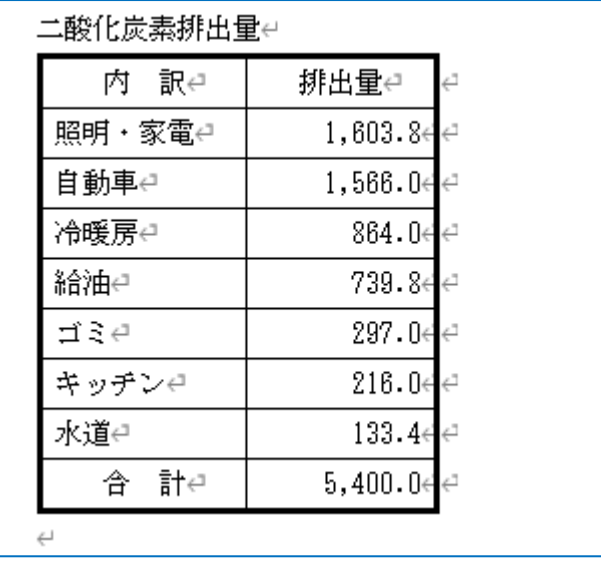

(8) 表の見出し(1 行目)を選択状態にして、[表ツール]→[デザイン]タブ→ [表のスタイル]グル ープにある [塗りつぶし] アイコンから適切な色を選択します。

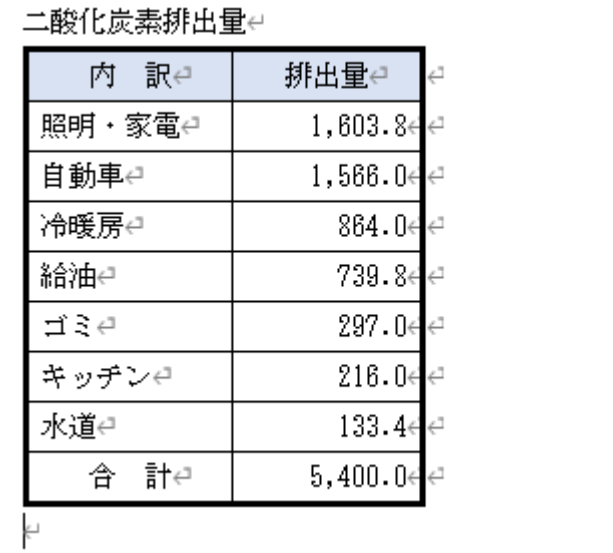

インデントの設定

(1) 表全体を選択した状態で、[ホーム] タブ→ [段落] グループにある <sup>| モ</sup>] [インデントを増やす] ボタンを1回クリックして、選択範囲を1文字分右に移動します。

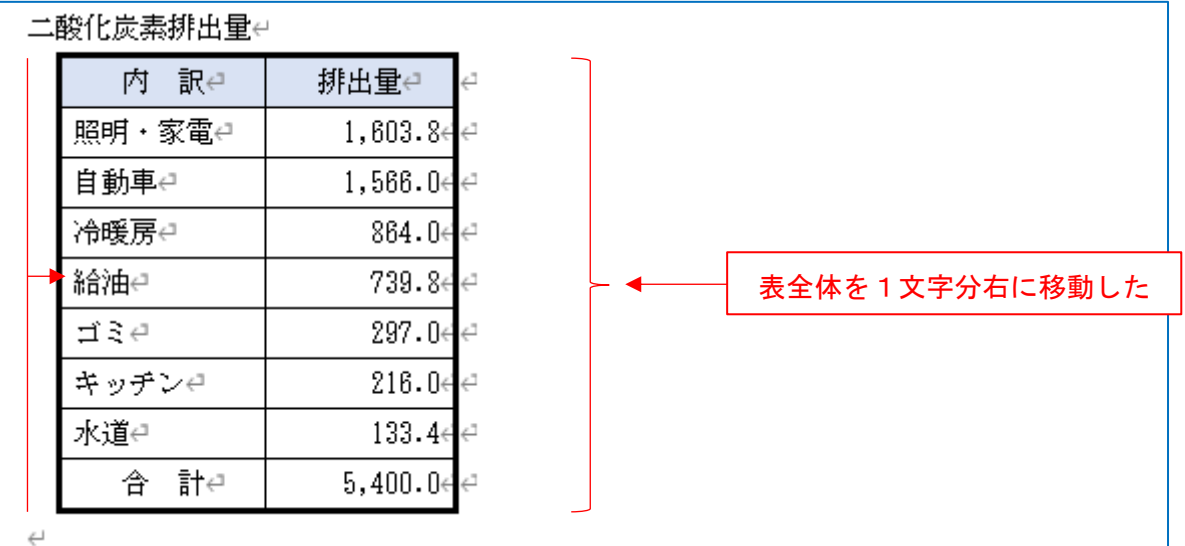

(2) 表のタイトル"二酸化炭素排出量"を選択状態にして、[インデントを増やす]ボタンを4回クリ ックして、選択範囲を4文字分右に移動します。

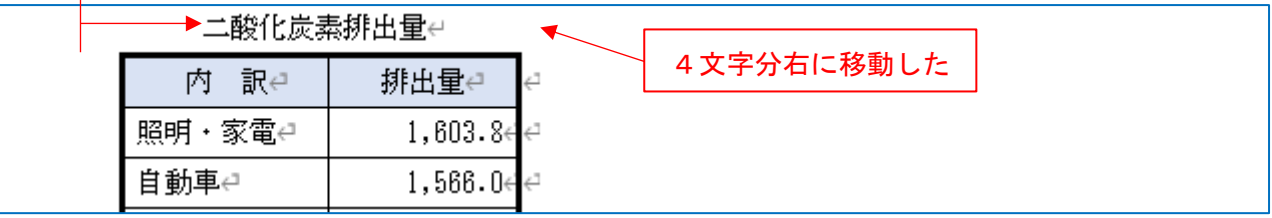

(3) 表の下に ※世帯:kg/年 を入力したあと、[インデントを増やす]ボタンを利用して2文字分右 に移動します。

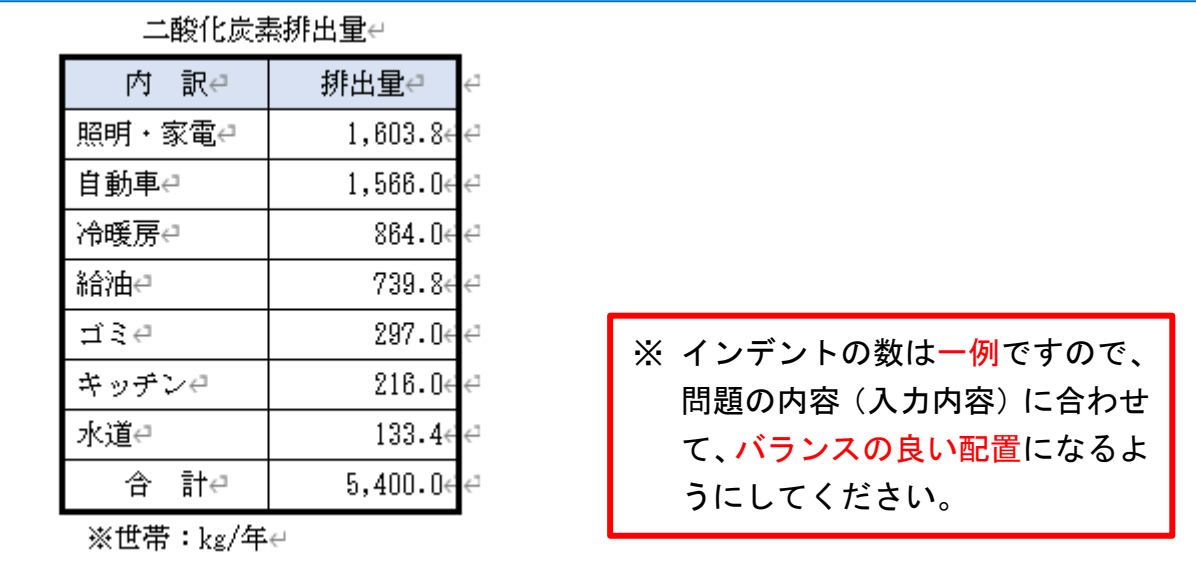

#### グラフの入力

- (1) 表のタイトルの上の空行でクリックし、[挿入] タブ→ [図] グループから、[グラフ]をクリック します。
- (2) [すべてのグラフ] タブから [円] をクリックし、(左端の) [円] アイコンを選択して [OK] ボタ ンをクリックします。

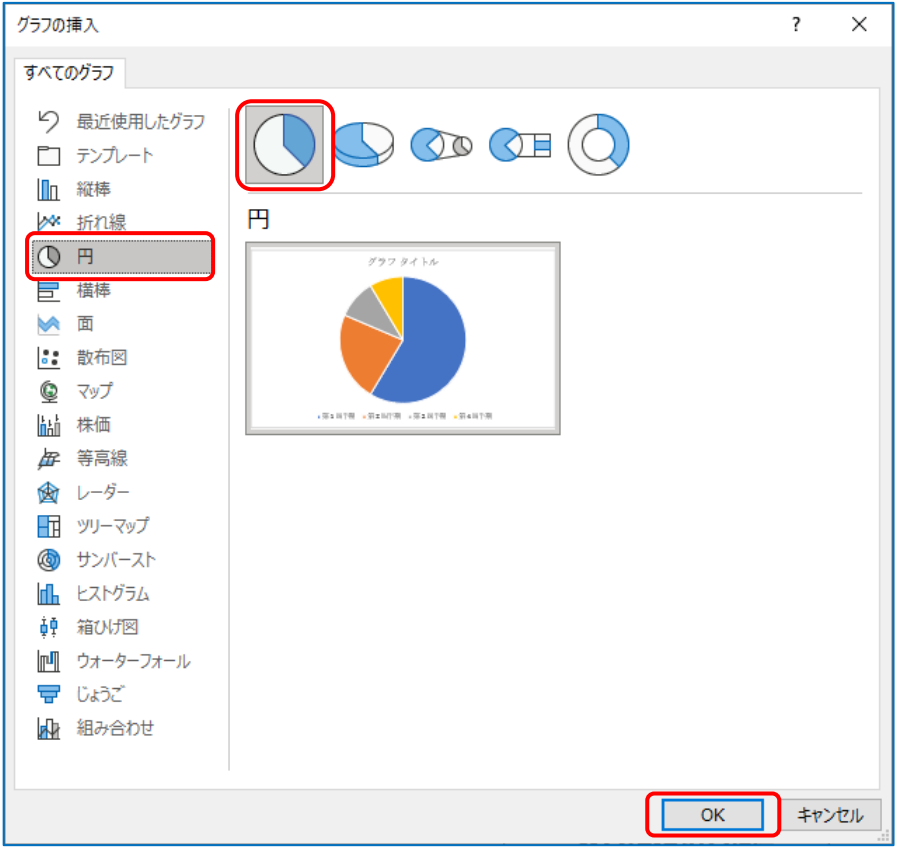

⇒ サンプルの円グラフと [Microsoft Word内のグラフ]ウィンドウ (Excel ウィンドウ)が表 示されます。

- (3) 入力済みの表の「内 訳」から「133.4」のセルを選択して、コピーをします。
- (4) [Microsoft Word 内のグラフ]ウィンドウ (Excel ウィンドウ)の A1 セルで右クリックして、[貼 り付けのオプション]から[貼り付け先のオプションに合わせる]アイコンをクリックします。

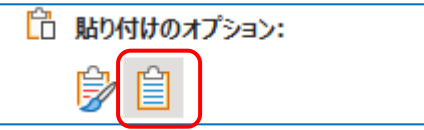

- ⇒ データが貼り付けられ、円グラフが更新されます。
- (5) [Microsoft Word内のグラフ]ウィンドウ (Excel ウィンドウ)を閉じます。

(6) [グラフのデザイン] タブ→ [グラフのレイアウト] グループにある [クイックレイアウト]から 「レイアウト6」を選択します。

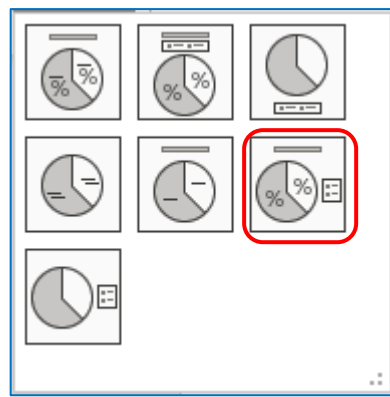

- (7) グラフタイトルを 家庭からの二酸化炭素排出割合 に修正します。
- (8) グラフを右クリックし、[文字列の折り返し]→[前面]を選択します。

⇒ グラフ移動が自由になるので、グラフサイズを変更して、表の右側にグラフを配置します。

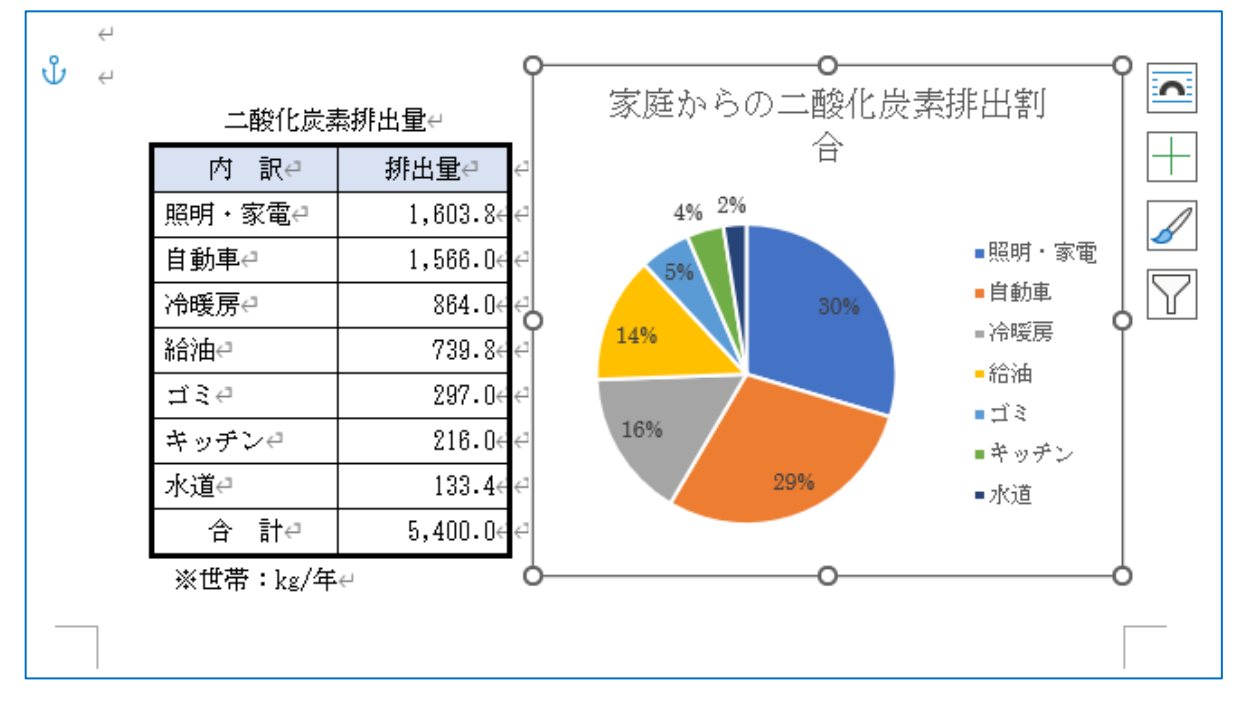

- ※ 以下はグラフ内のフォント設定の一例です。
- (9) グラフの枠内でクリックした後、フォントを HG 丸ゴシック M-PRO、サイズを 10 ポイントに設定しま す。
- (10)グラフタイトルのみをクリックした後、サイズを 12 ポイントに設定します。

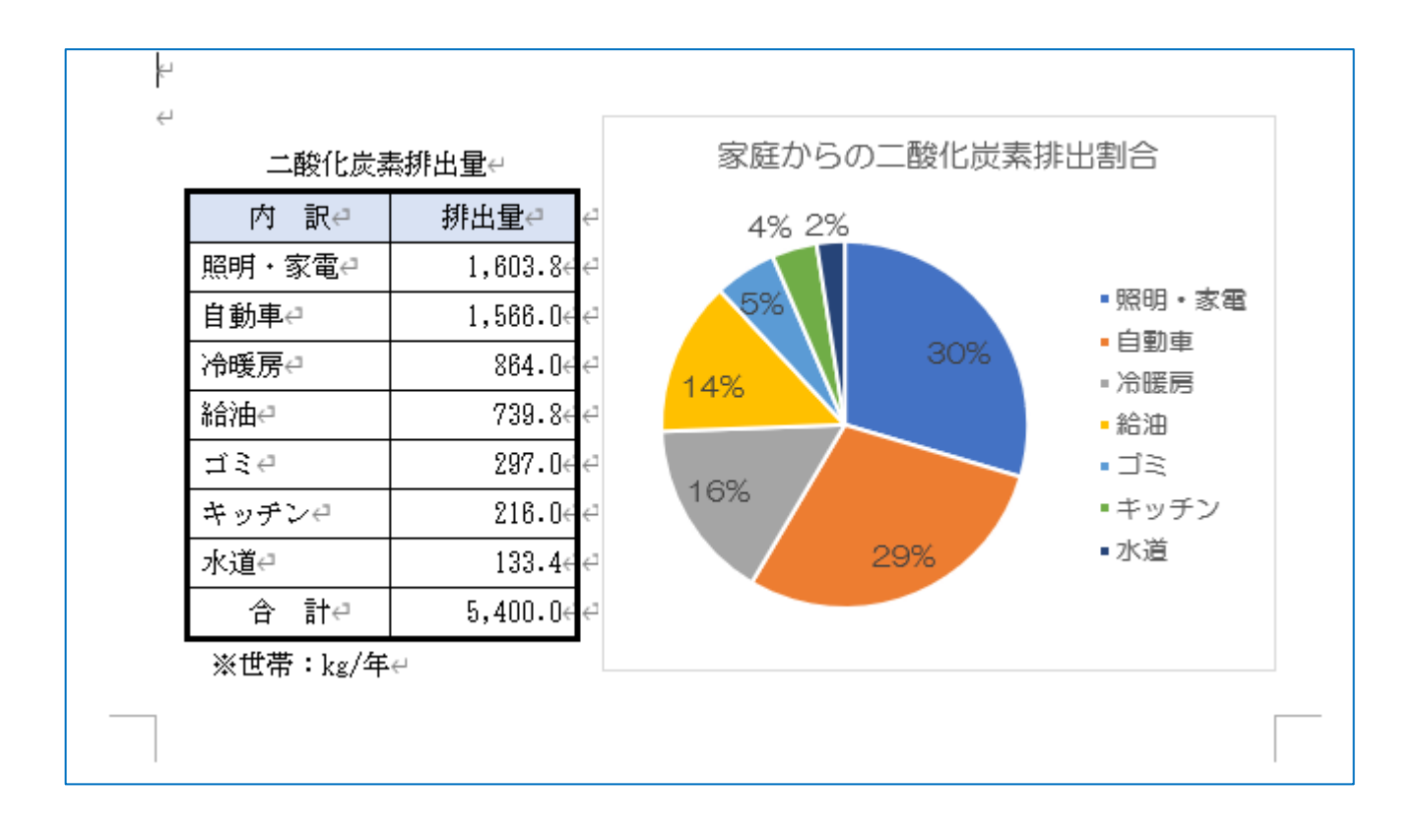